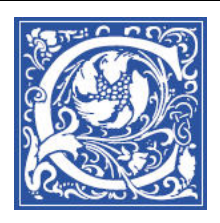

INSTRUCTIONAL TECHNOLOGY Information Technology Division

# **Blackboard: Creating a Journal**

The Blackboard Journal is an opportunity for a student to record what is happening in the student's life or reflecting on happenings in the world at large. The entries are arranged chronologically, with the most recent being first. This sheet will provide instructions on setting up a Blackboard Journal, and creating a link to a Journal in a content area.

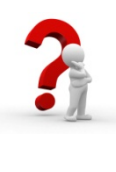

**What's the Difference Between a Blackboard Blog and Journal?** The privacy setting is the key difference between a Blackboard Blog and Journal. A Blog is available for all students in the course to read. The Journal, by default, is private between the student and the instructor.

## **Creating a Journal**

- 1. Log in to Blackboard, [http://eaglebb.coppin.edu](http://eaglebb.coppin.edu/)
- 2. Go to your course site.
- 3. In the Control Panel, select **Course Tools.** Then select **Journals**.

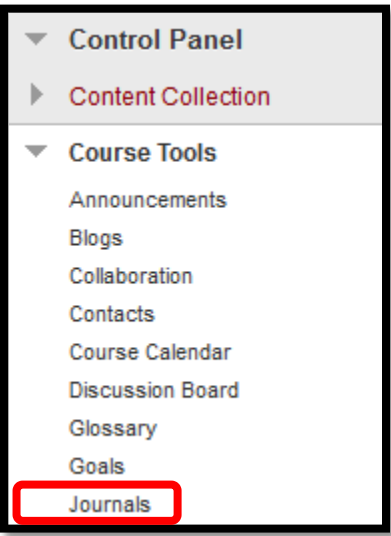

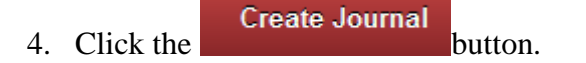

- 5. Type a **Name** for the Journal.
- 6. Type any specific **Instructions** in the text box.

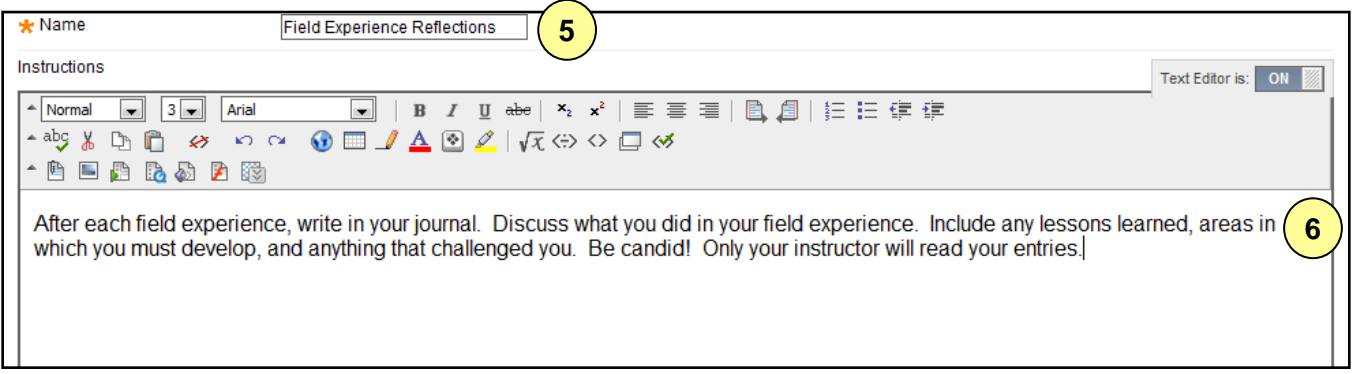

- 7. Select the **Yes** button to make the Journal available to students in the course.
- 8. Use the **Display After** and **Display Until** date and time fields to limit the date and time availability of the Journal.

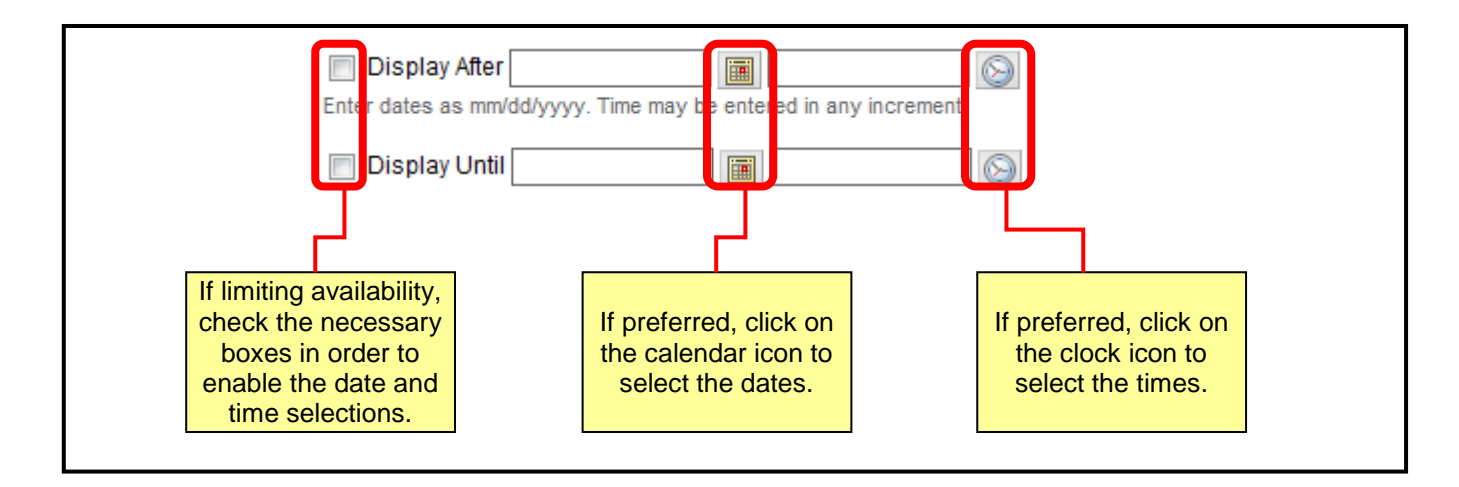

- 9. Choose between **Monthly** or **Weekly** index entries.
- 10. Click the check box to **Allow Users to Delete Comments**.
- 11. If other students in the course are to read other students' journals, then click the check box to **Permit Course Users to View Journal.**
- 12. If this is a graded assignment and should be linked to the Blackboard Grade Center, select the **Grade** option and enter the number of **Points possible**. The points should be entered as a raw score.

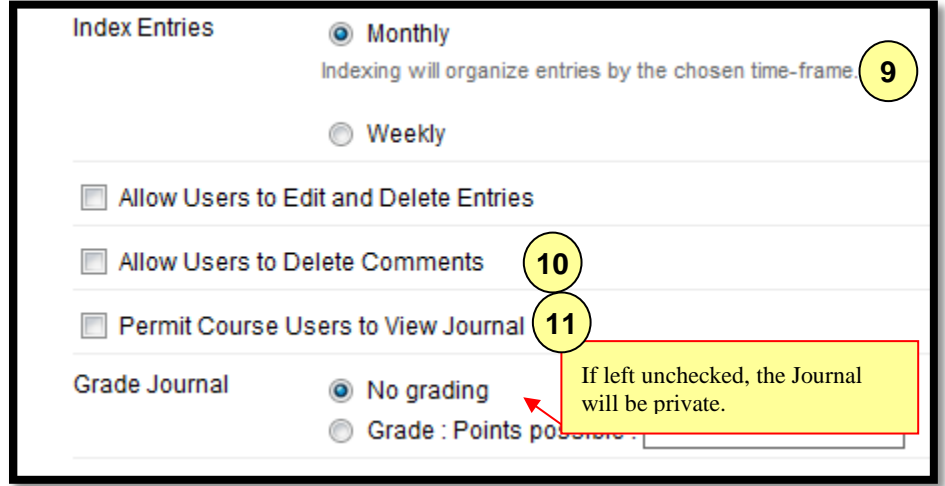

13. Click **Submit**.

### **Linking a Journal to a Content Area**

Placing a link to a Journal in a Blackboard content area can help students locate the Journal. The following instructions demonstrate how to create the link.

- 14. From the course navigational menu, select the Blackboard content area where the journal link will be housed.
- 15. Click **Tools** on the Action Bar. Select **Journal**.

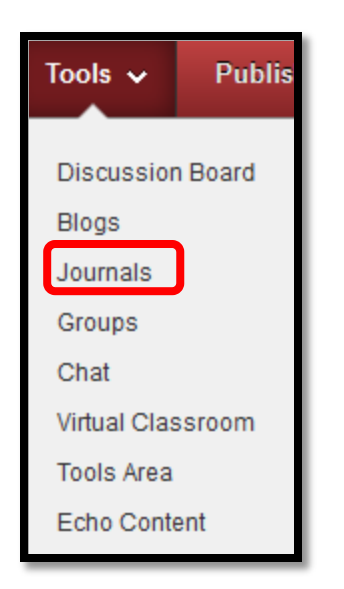

16. To link to a specific Journal, select the **Link to a Journal** button. Select the Journal that should be linked.

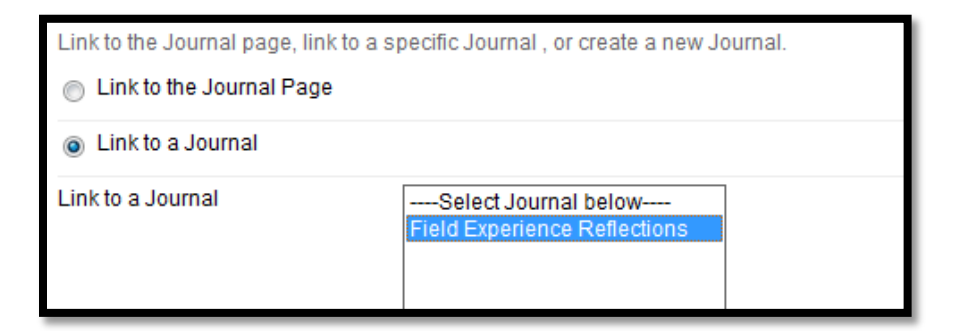

- 17. Click the **Next** button.
- 18. Type the **Link Name** in the designated field.
- 19. In the **Text field**, write the descriptive information for the link.
	- 20. To make the link **Available**, select yes.
	- 21. To **Track Number of Views**, meaning the number of students that have clicked the link, select yes.
	- 22. If applicable, set any **Date Restrictions**.
	- 23. Click **Submit**.

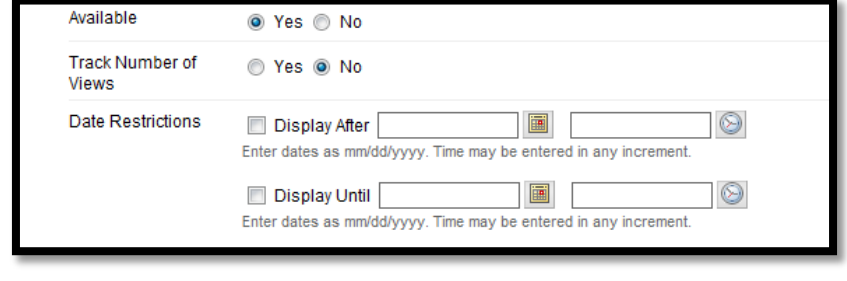

#### **Where to Get Help: Faculty & Staff**

- Training sessions, tipsheets, and recorded tutorials are available on the Instructional Technology and Training Website: **[www.coppin.edu/TLT](http://www.coppin.edu/TLT)**
- HelpDesk: **410-951-3888**
- Instructional Technology & Training Center, located in Grace Jacobs, Room 106: **410-951-2643**

### **Where to Get Help: Students**

- Training sessions, tipsheets, and recorded tutorials are available on the Instructional Technology and Training Website: **[www.coppin.edu/ITSSC](http://www.coppin.edu/ITSSC)**
- IT Student Service Center, located in Grace Jacobs, MC-16: **410-951-3872**